## **RemoteApp – Windows 7, Windows 8 or Windows 10. ACCESSING REMOTEAPP FROM A PUBLIC COMPUTER**

Use these instructions for launching a RemoteApp from a kiosk, lab computer, or any other public windows computer.

1) From Internet Explorer (IE) go to **[https://virtual.krannert.purdue.edu](https://virtual.krannert.purdue.edu/)** and login with "**krannert\username**".

2) Once logged in you will see the list of folders and applications you are able to use. *When launching an application, click on it just once.*

FIREFOX, CHROME and other browsers may open a "OPEN/SAVE" dialog, If this happens, you can use Open. Or you can save the file and then run it.

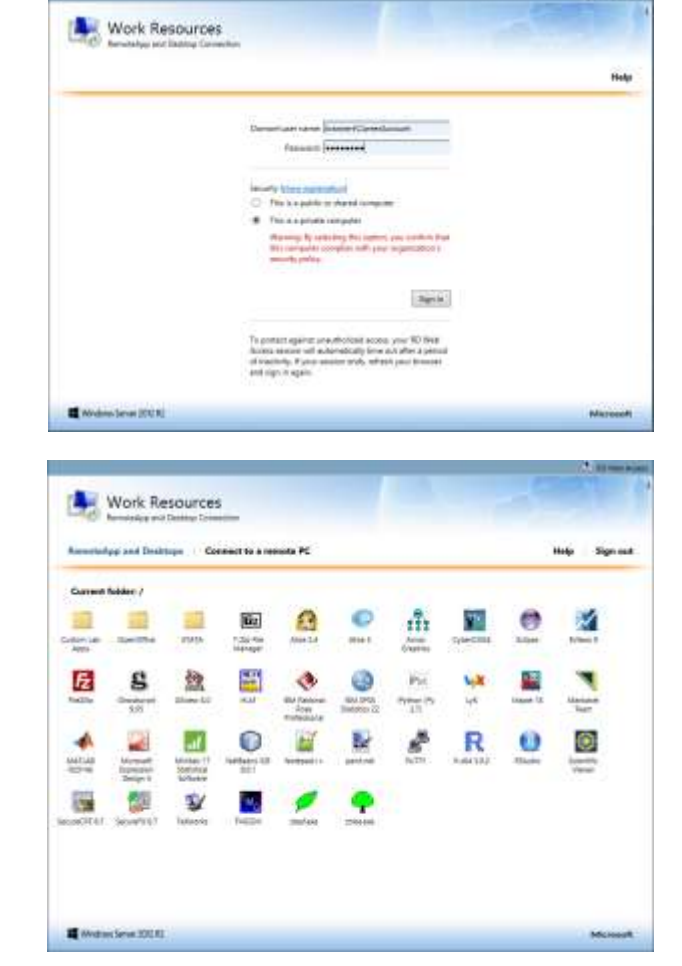

3) When the application is launching you will see this screen. Depending on the application, it might take a minute to load.

*FIREFOX, CHROME or other browsers may bring up an "OPEN/SAVE" dialog like the one pictured – each app has an associated RDP file. If it shows "Open with Remote Desktop Connection", then just hit OK. If not, click Save file and then double click the RDP file that gets downloaded.* 

*If prompted for a username you must preface your username with krannert\*

*Internet Explorer is preferred because it hides this activity.* 

4) Once the program launches, it will appear like any other program on your computer. You can resize the window, or make it full screen.

*At this point, you can close the Internet Explorer window if you like, or leave it open to launch another program.*

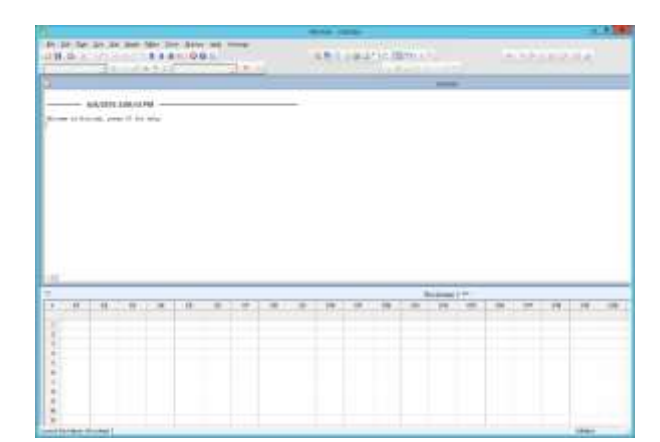

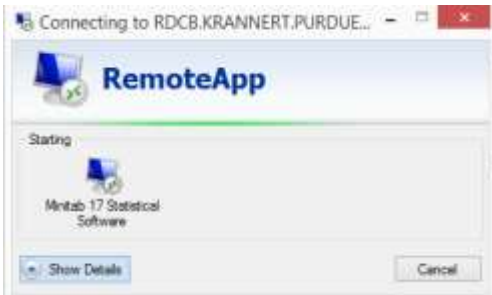

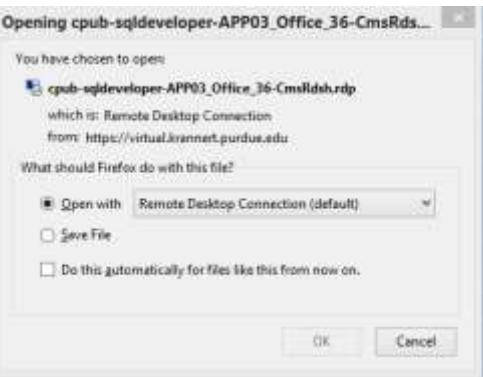

5) SAVING FILES: This can be confusing.

**To save a file to the computer you are using**, Select a location in the format: "C on COMPUTERNAME"

**To save a file to your U:, V: or W: drive,**  Select a location in the format: "user ([\\krannert\dfs\user](file://krannert/dfs/user)) U:" *Technically, you can use "U on COMPUTERNAME", but this is a very slow way to save large files.*

## **NEVER save to the "Local Disk (C: )". This is the server, and not your local computer.**

## **Krannert Faculty/Staff/PhD only -**

You can save to "Documents". These files will go to a subfolder of your U: drive called "RemoteApp".

*Do not delete the "RemoteApp" folder, it contains profile information for all of your RemoteApps.*

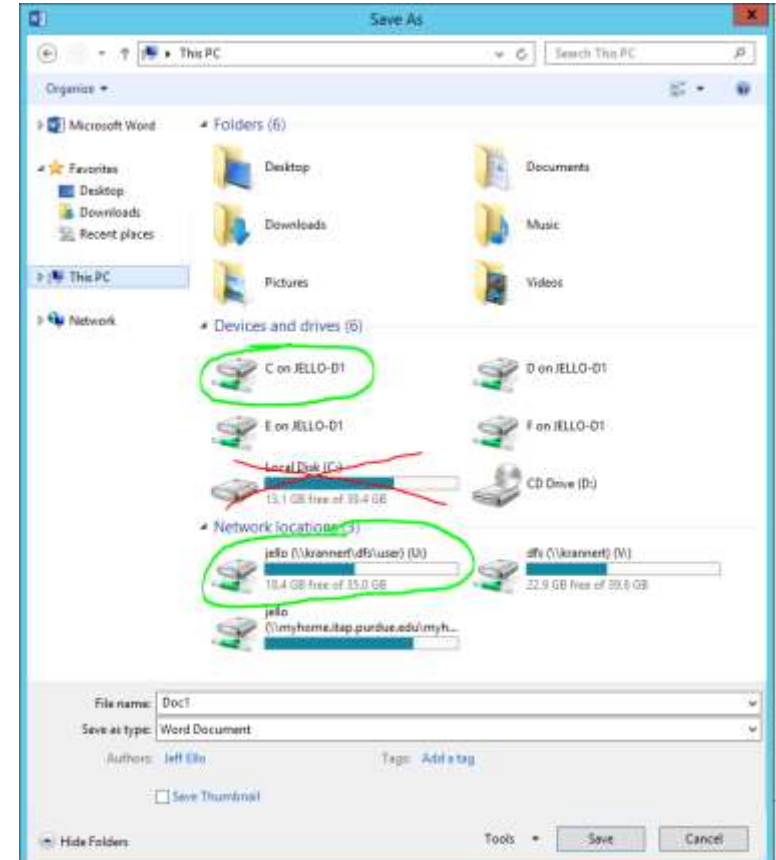

- 6) When finished, simply close the application as you would any other. **IMPORTANT NOTES:**
	- **Idle RemoteApps will timeout after 30 minutes of inactivity. If you reconnect within 30 minutes from the time of disconnection, you can continue where you left off.**
	- **If there is a temporary network disconnection between your computer and the server, again, you can reconnect within 30 minutes to continue where you left off.**
	- **There is a maximum session limit of 8 hours.**

## **SAVE OFTEN**